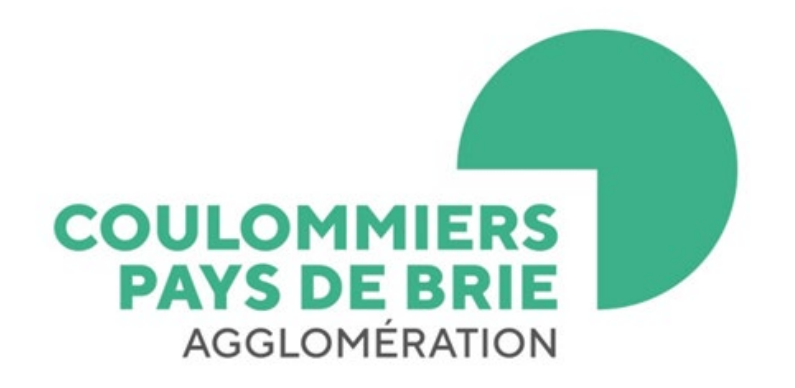

# Déposez votre demande d'autorisation d'urbanisme

## <span id="page-1-0"></span>Avant de me lancer

### Si je rencontre des difficultés pour réaliser cette démarche en ligne ?

Le service urbanisme de la communauté d'agglomération peut m'accompagner par téléphone au : 01 64 20 02 12 ou par mail : [guichet-unique@coulommierspaysdebrie.fr](mailto:guichet-unique@coulommierspaysdebrie.fr)

Horaires d'ouverture du service : du lundi au vendredi de 8h30 à 12h00 et de 13h30 à 17h30

• Format des pièces du dossier : je le vérifie !

Je veille, avant d'entamer cette démarche, à préparer les pièces à déposer en vérifiant leur taille (maximum 25 Mo par document). Les extensions de format de fichier acceptées sont : \*pdf, \*jpg, \*doc, \*docx.

### • Je n'ai pas de scanner : comment faire ?

Si je dispose d'un téléphone portable ou d'une tablette : il existe des applications qui me permettent de scanner mes documents. Pratique ! Je veille à bien indiquer les mesures sur mes plans pour permettre l'instruction de mon dossier, surtout si mes pièces sont scannées.

• Je n'ai pas de plan de situation ou de plan de masse ?

Je peux utiliser les sites internet [www.cadastre.gouv.fr](http://www.cadastre.gouv.fr/) ou [www.geoportail.gouv.fr](http://www.geoportail.gouv.fr/) pour les télécharger

- o [Avant de me lancer](#page-1-0)
- o [Je me connecte](#page-3-0)
- o [Je remplis mes informations](#page-4-0)
- o [Connexion au portail](#page-5-0)
- o [j'active mon compte](#page-6-0)
- o [Créer un dépôt](#page-8-0)
- o [J'ajoute les pièces numériques](#page-10-0)
- o [Récépissé de dépôt](#page-13-0)
- o [Les autres menus du téléservice](#page-14-0)

## Les pièces à joindre à mon dossier sont prêtes ? **Je commence la démarche en ligne !**

<span id="page-3-0"></span>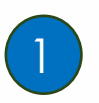

### Je me connect sur le site [CACPB](https://www.coulommierspaysdebrie.fr/) l'onglet [Urbanisme et Habitat](https://www.coulommierspaysdebrie.fr/vivre/urbanisme-environnement/urbanisme-et-habitat/)

Dans la colonne « Urbanisme », je sélectionne : « Dépôt en ligne des demandes d'autorisation de travaux » Je clique sur le lien en bleu : « Remplir et déposer son dossier en ligne ».

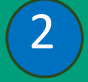

## Je peux également me connecter directement sur le site :

2 <https://cacpb.geosphere.fr/guichet-unique/Login/Particulier>

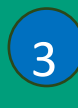

#### Je crée un compte utilisateur PARTICULIER

Au bas de la fenêtre, je clique sur « Créer un compte Particulier.

## **Guichet unique Autorisations & foncier**

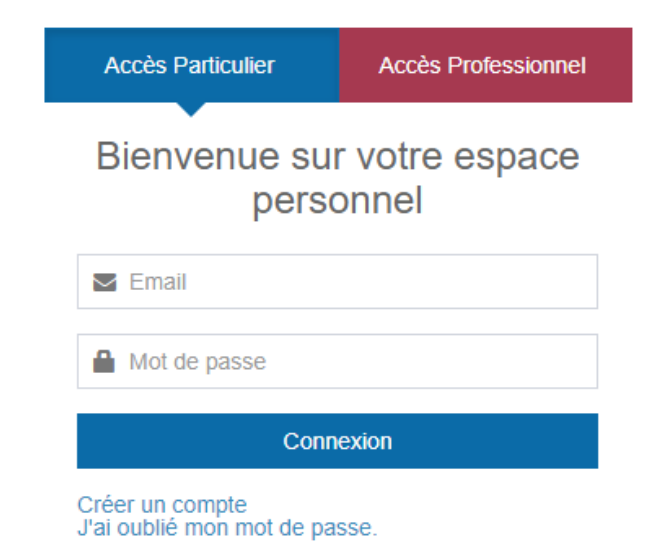

<span id="page-4-0"></span>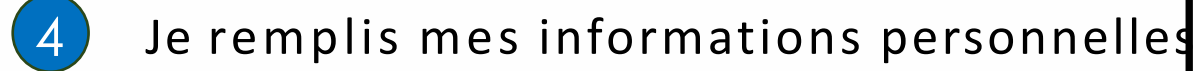

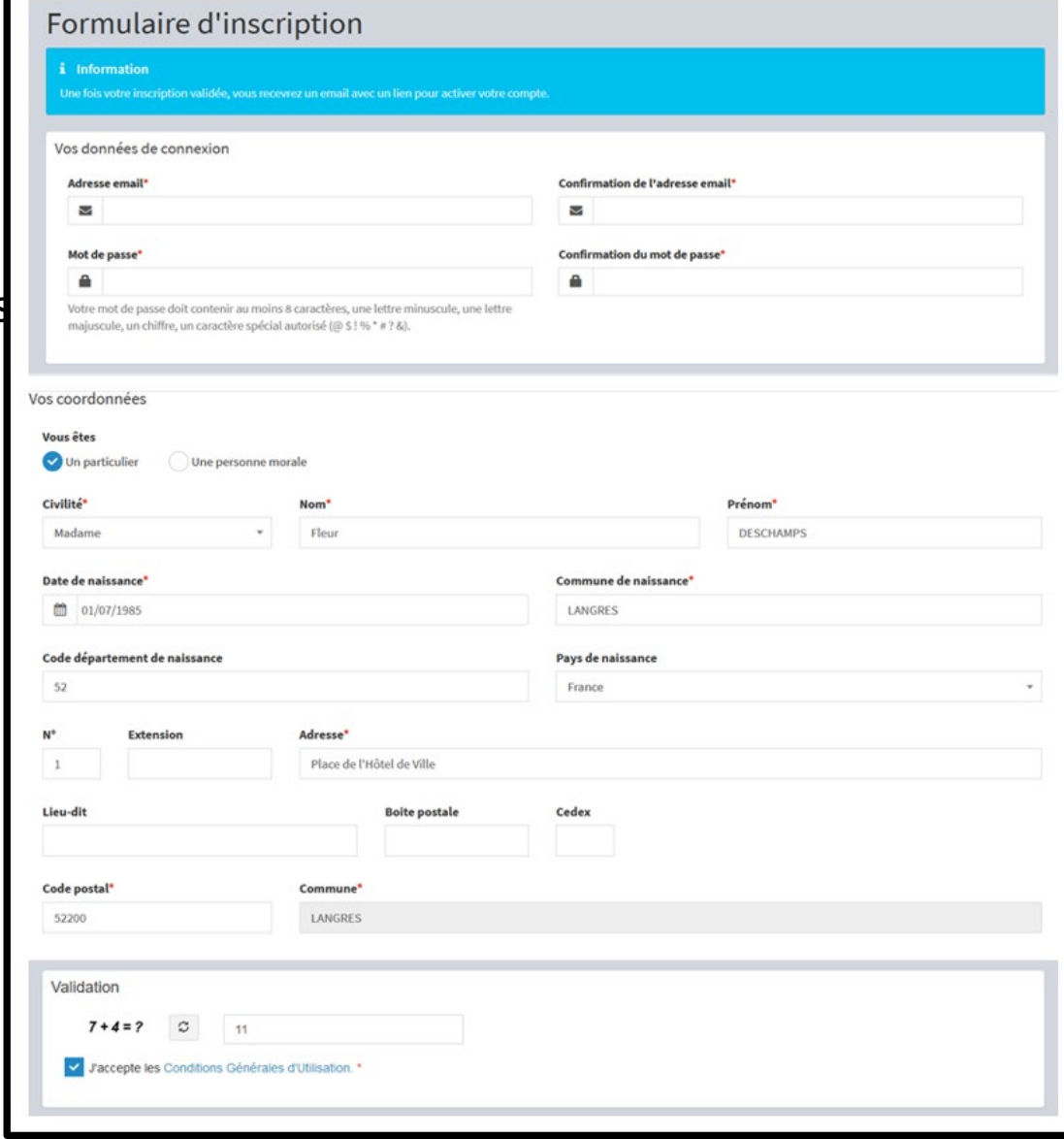

<span id="page-5-0"></span>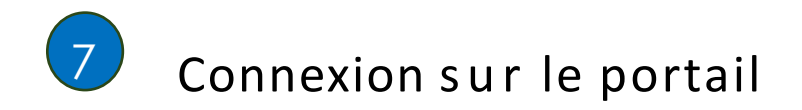

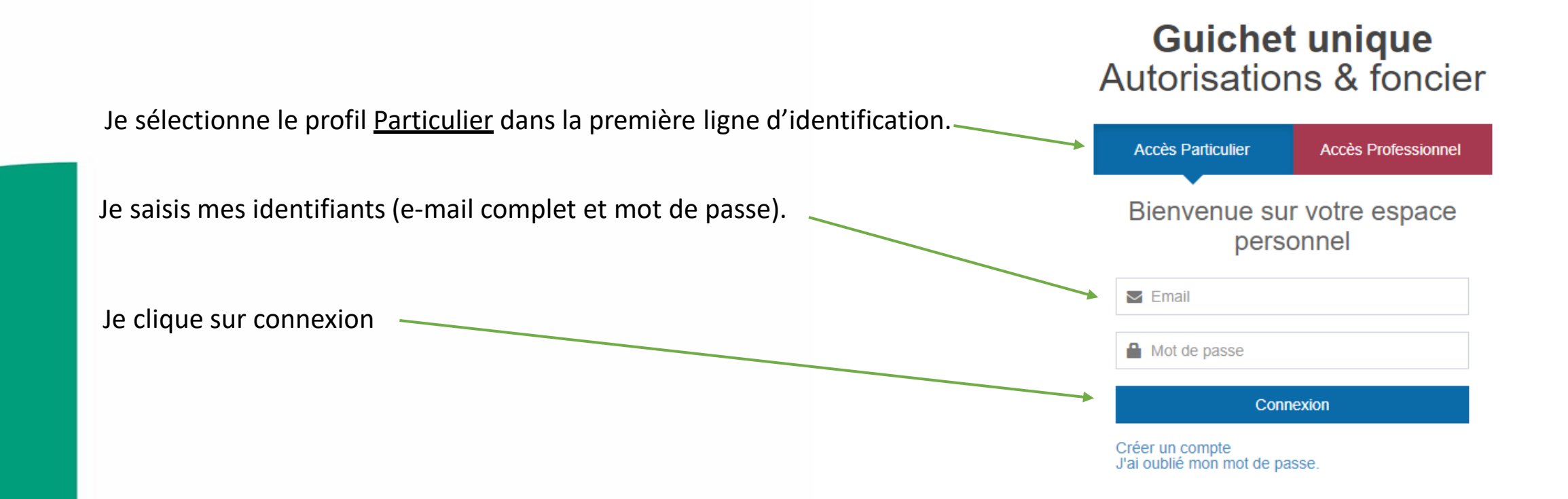

### Je reçois le message ci-dessous et j'active mon compte

- Le dispose de 30 minutes pour activer mon compte en cliquant sur le lien inclus dans le corps du message.
- Si je dépasse le délai de 30 minutes, il sera nécessaire de recommencer une création de compte.

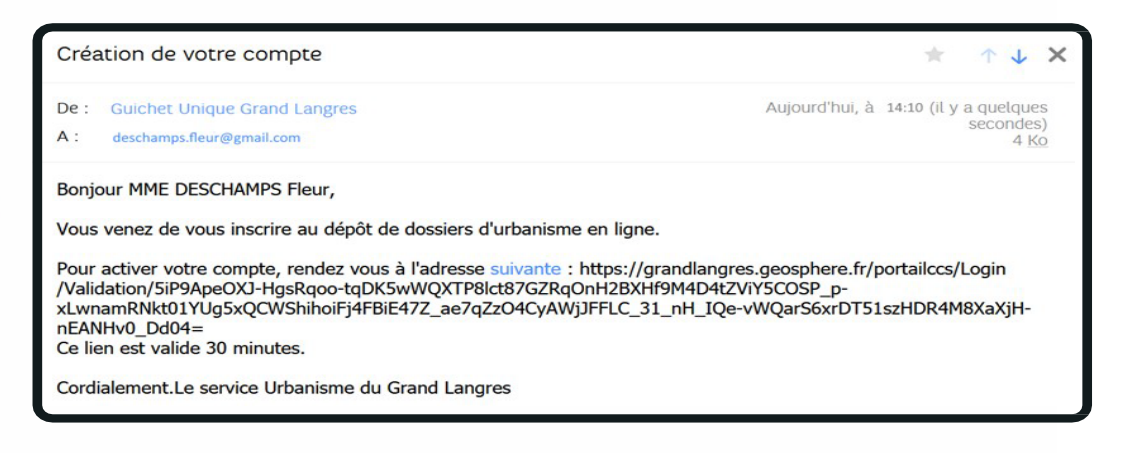

**ATTENTION : Ce message peut se retrouver dans la partie SPAMS ou INDESIRABLES de ma boîte de réception électronique.**

En cliquant sur le lien, le message suivant confirme la validité du compte

 $\vee$  Confirmation

<span id="page-6-0"></span>6

Votre compte a été validé. Vous pouvez maintenant vous connecter.

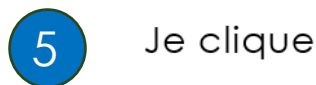

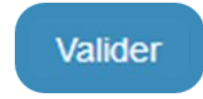

Si une anomalie est présente, la zone d'erreur apparaît en rouge :  $\bullet$ 

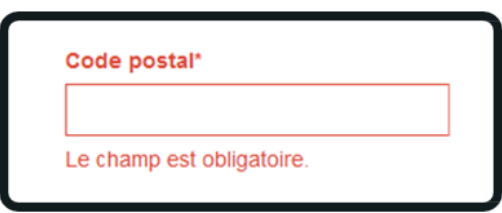

Sinon, le message suivant apparaît :

 $\vee$  Confirmation

Un lien d'activation a été envoyé sur votre adresse email.

<span id="page-8-0"></span>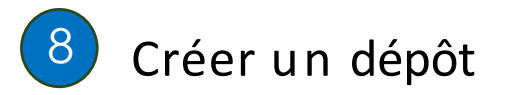

Je clique sur « Déposer » et sélectionne dans chaque liste déroulante : commune, type de dossier, numéro du Cerfa, objet de la demande

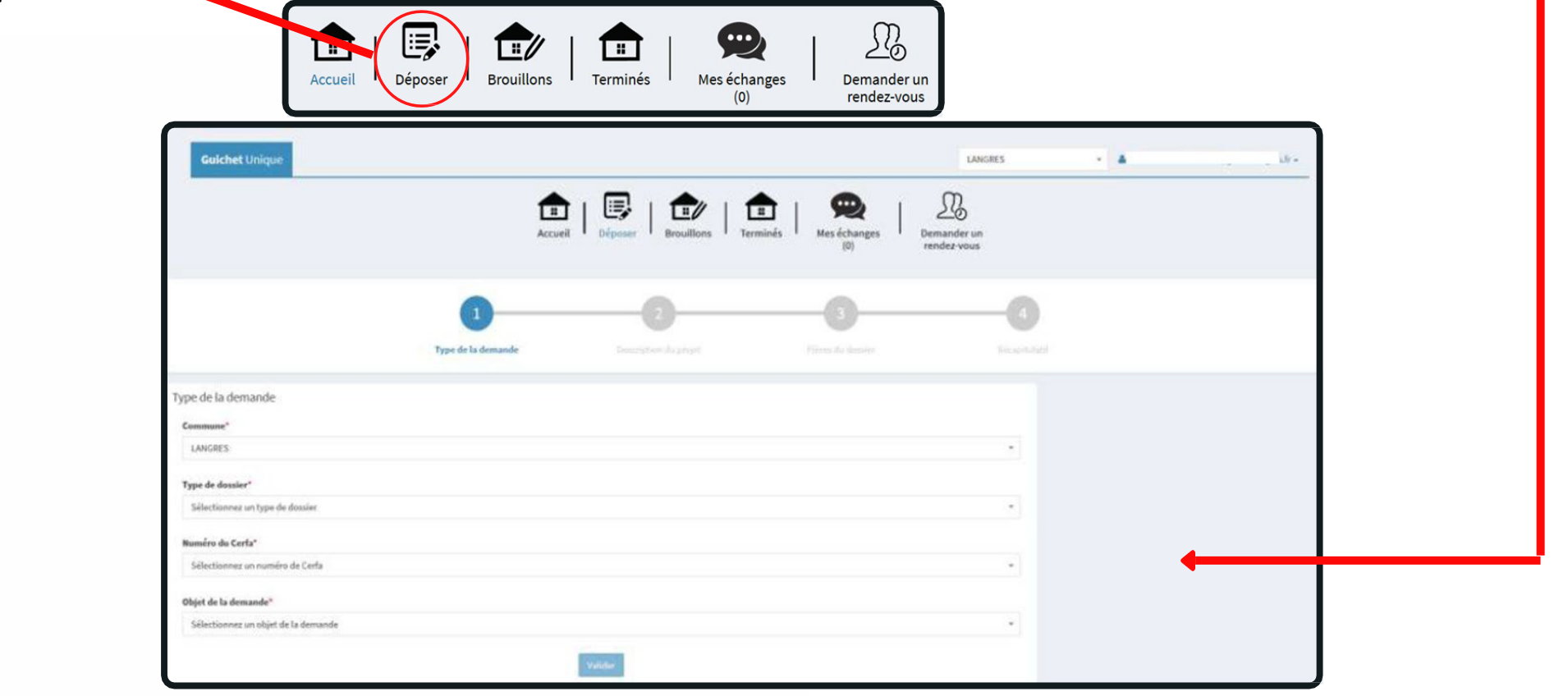

Je clique sur

Valider

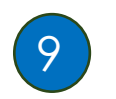

Je complète et valide ensuite chaque page du formulaire\* en ligne correspondant au formulaire cerfa sélectionné et je n'oublie pas de renseigner les références cadastrales de la ou des parcelle(s) (par exemple AB 14, AB 15)

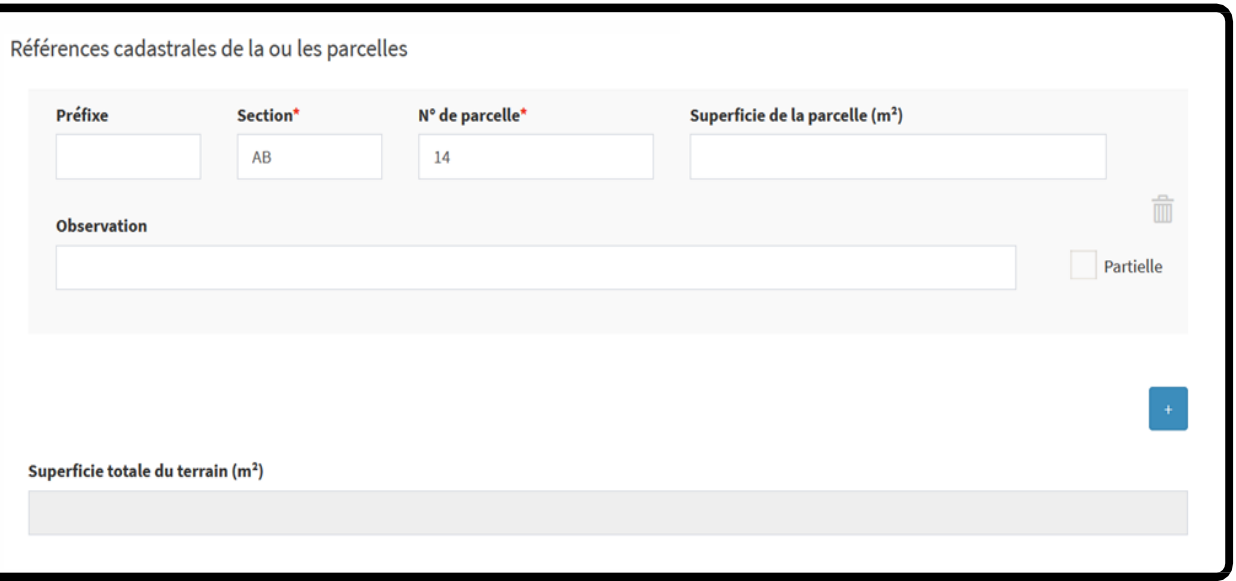

À tout moment, je peux interrompre ma saisie. Ma demande sera **conservée** sur mon espace personnel dans « **Mes brouillons** ».

\*Pour remplir correctement la déclaration des éléments nécessaires au calcul des impositions, je me rends en page 17 de ce guide.

#### <span id="page-10-0"></span>J'ajoute les pièces numériques nécessaires au dépôt 10

Je joins toutes les pièces nécessaires à l'instruction de mon dossier.

Pour tout dossier, le plan de situation est une pièce obligatoire.

De plus, selon la nature de mon projet, des pièces complémentaires sont nécessaires

(par exemple, un plan de masse, des photographies, etc).

Je me réfère au bordereau des pièces à fournir du formulaire Cerfa correspondant, téléchargeable sur [www .service-public.fr](http://www.service-public.fr/) .

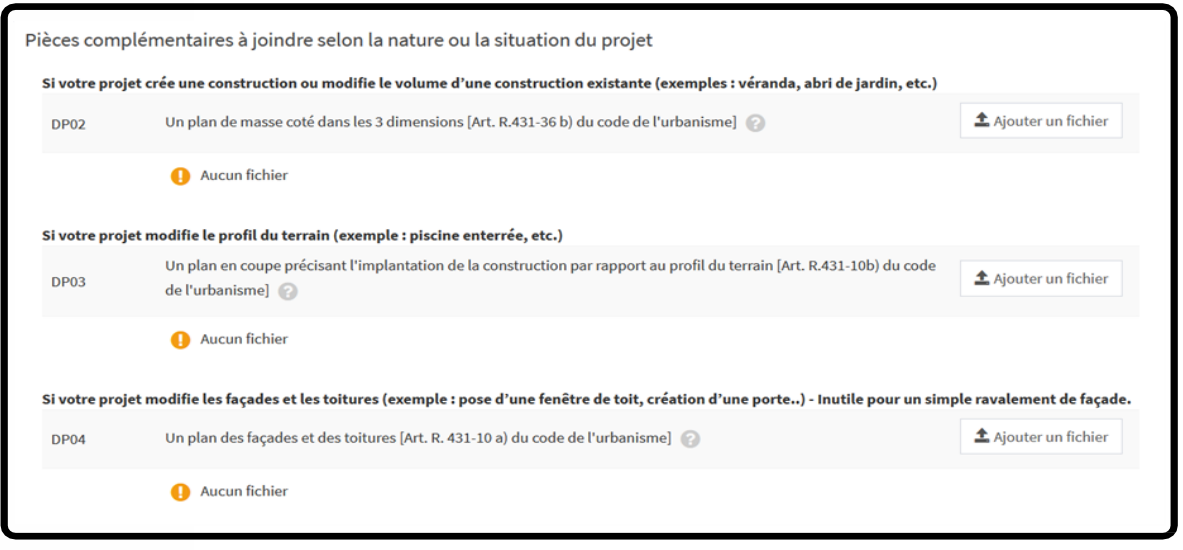

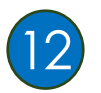

Suivant la volumétrie des pièces numériques, l'envoi des fichiers va durer plusieurs minutes

**Veuillez patienter** Votre demande est en cours d'envoi. Cette opération peut durer plusieurs minutes.

Si cela s'est passé correctement « confirmation » s'affiche :

**Confirmation** 

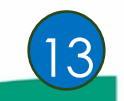

## Un premier mail m'est transmis : c'est un accusé d'enregistrement

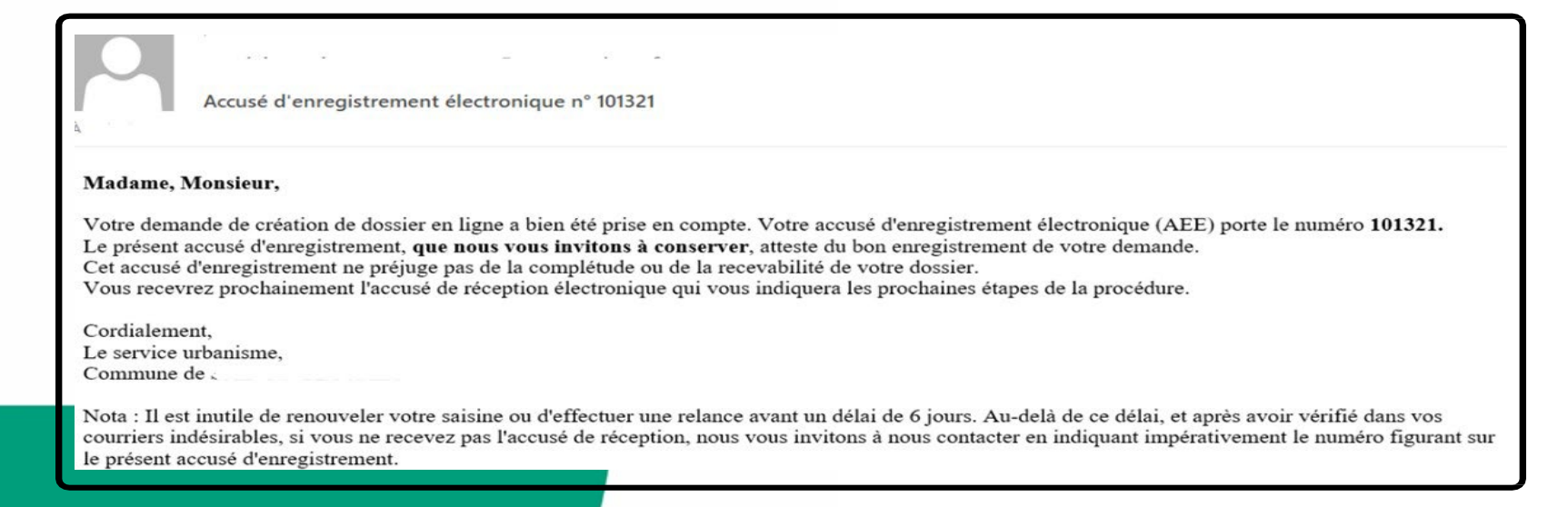

#### Je coche les cases et clique sur « déposer ma demande  $\boxed{11}$

Le bouton « Vérifier les informations saisies » permet de visualiser rapidement toutes les informations enregistrées.

Après avoir renseigné la rubrique « Validation de la demande », je clique sur « Déposer ma demande », ce qui signifie que je la signe électroniquement.

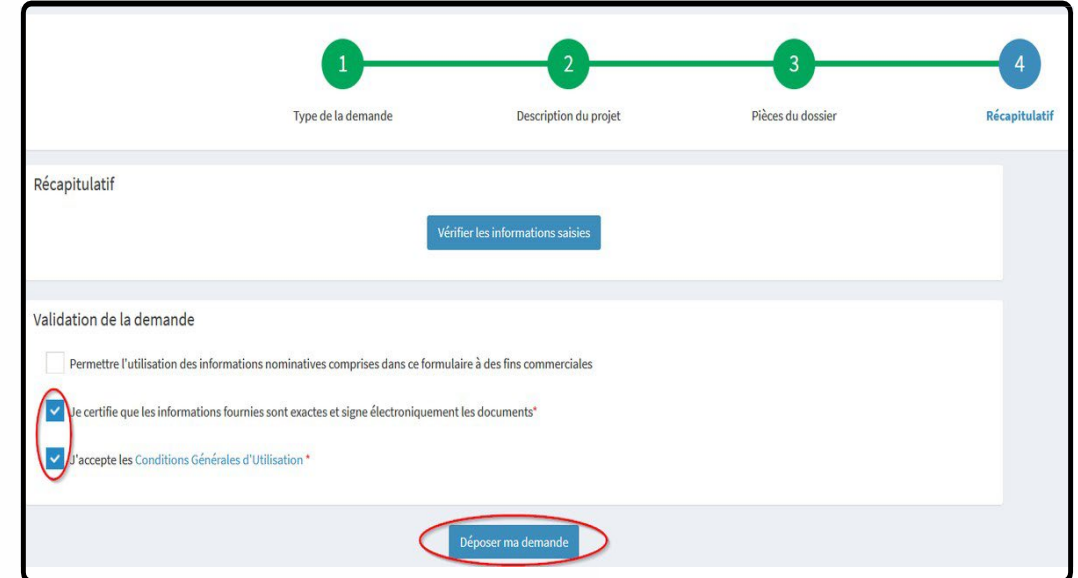

**Attention ! Lorsque je clique sur « Déposer ma demande », ma saisie est définitive et télétransmise à la mairie du lieu des travaux.**

**Je ne peux plus la modifier**

<span id="page-13-0"></span> $14$  Je reçois un second mail : il s'agit du récépissé de dépôt

Ce mail arrivera quelques minutes (généralement 15 min) après l'accusé d'enregistrement électronique.

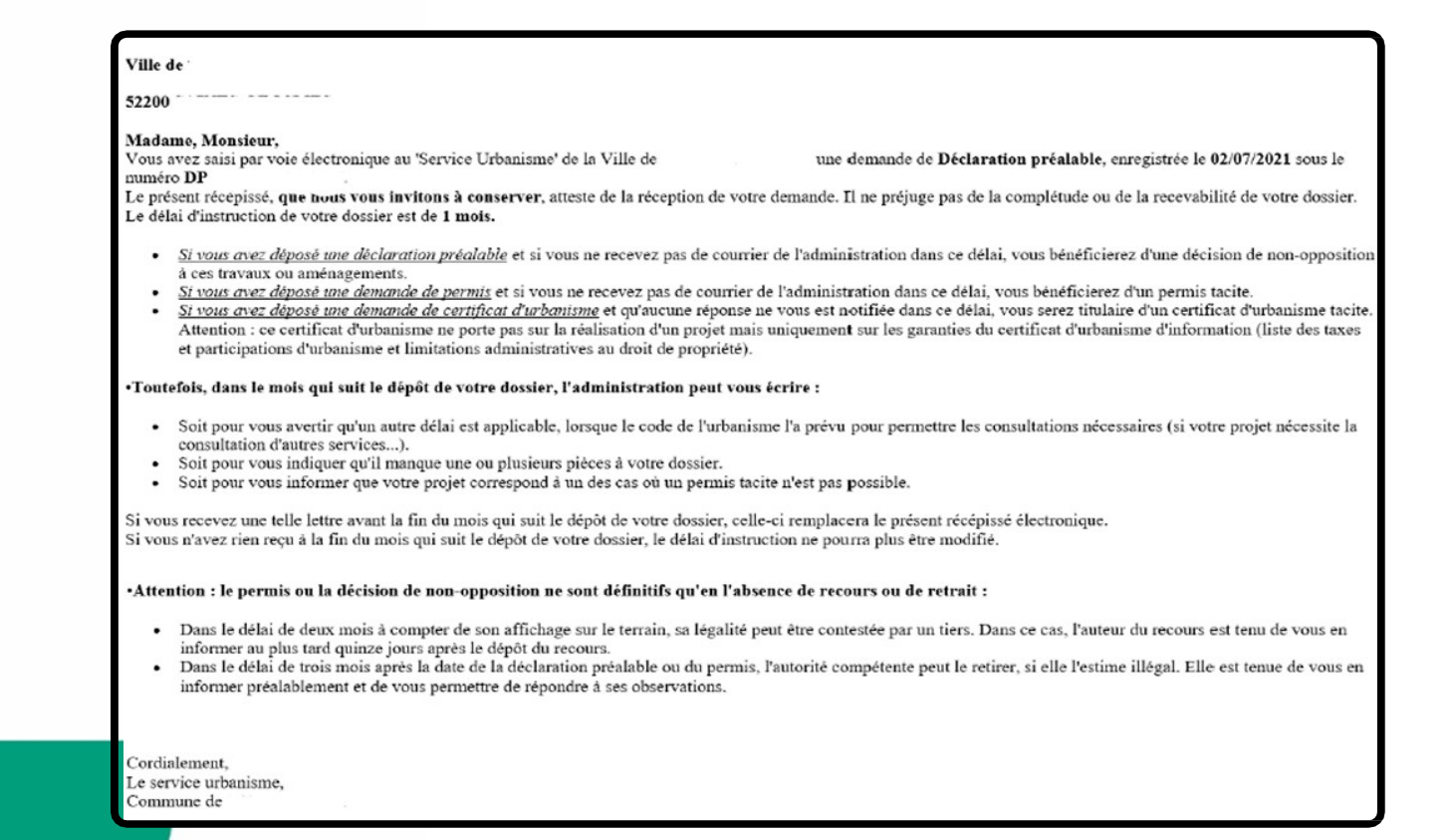

# <span id="page-14-0"></span>Les autres menus du téléservice

Vue « Mes derniers dossiers en cours »

Le bouton « Accéder aux pièces et correspondances du dossier » permet d'accéder à la fiche récapitulative des informations renseignées lors du dépôt + les pièces déposées.

Le cas échéant, ce menu permettra de déposer les éventuelles pièces complémentaires demandées par la mairie.

Le bouton « Informations générales » présente les informations générales du dossier : référence, date de dépôt, date limite d'instruction, statut d'instruction, instructeur en charge du dossier

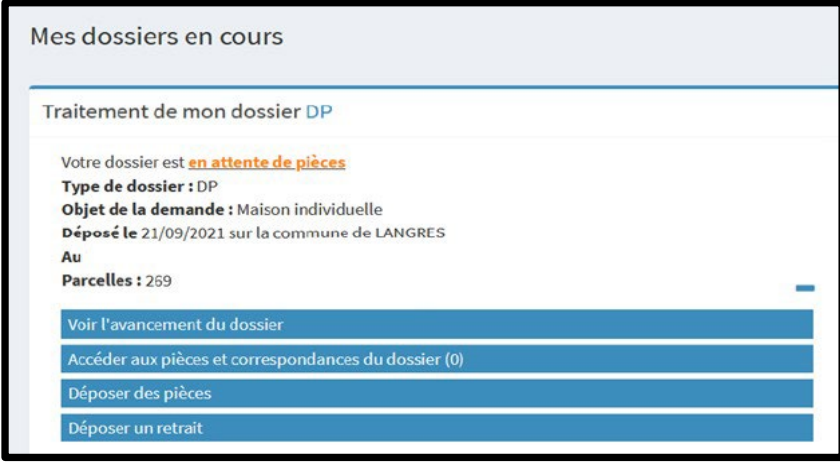

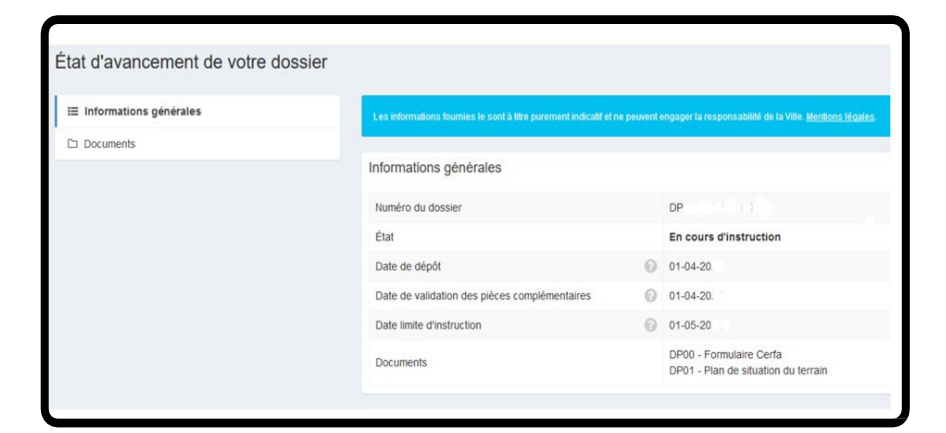

Vue « Mes dossiers terminés »

Ce bouton présente l'historique sous forme de tableau de bord de mes

dossiers traités dont l'instruction est close.

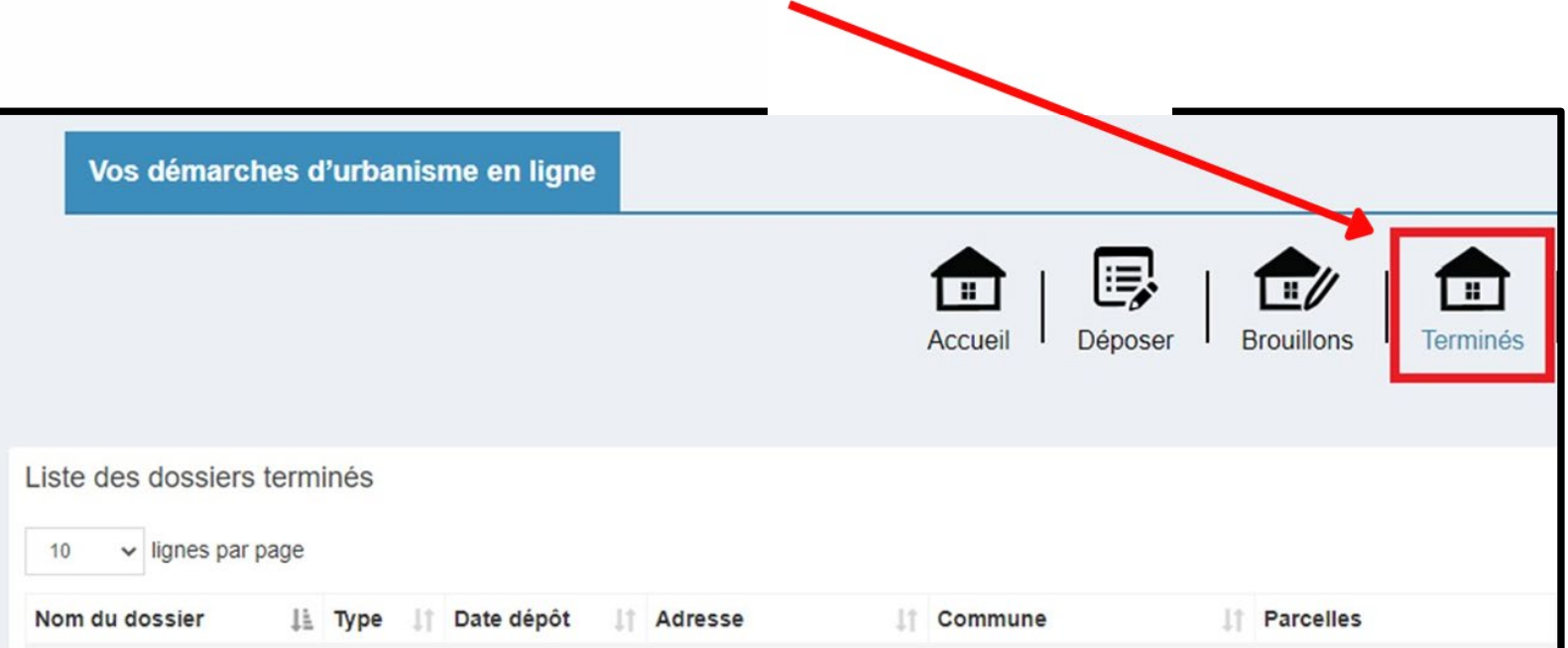

## Je dépose des pièces complémentaires

Pendant l'instruction de mon dossier, la mairie peut me demander de déposer une ou des pièce(s) complémentaire(s).

Pour ce faire, je clique sur « Déposer des pièces » :

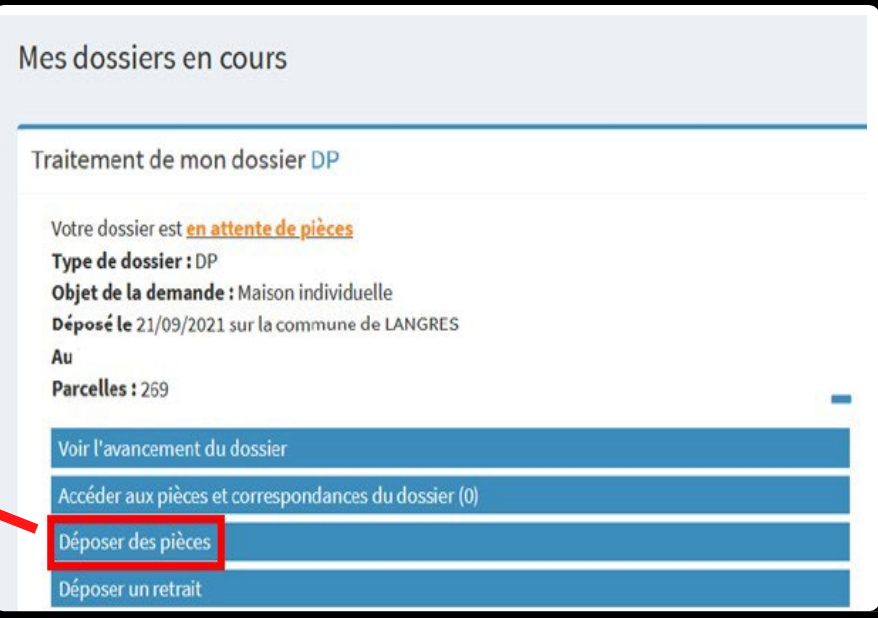

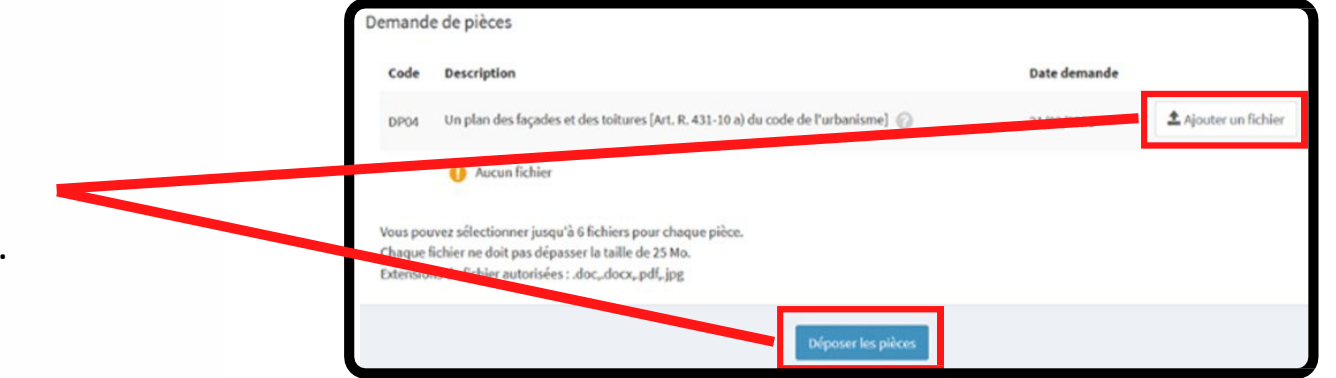

J'ajoute les pièces complémentaires et je termine en cliquant sur « Déposer les pièces ».

## Et maintenant ?

Ma demande va être instruite par le Service Urbanisme de la CACPB qui transmettra à la mairie du lieu des travaux la proposition d'arrêté de décision qui sera signée par le maire de la commune.

Je peux à tout moment suivre l'évolution de mon dossier, Les échanges sont ainsi rapides et efficaces

Une fois la décision prise, j'en suis informé par la mairie. A réception de la décision m'autorisant à réaliser les travaux, je procède à l'affichage de cette autorisation sur le lieu des travaux, visible depuis la voie publique.

> **A l'issue des délais légaux de recours et de retrait, je peux commencer mes travaux !**